# **Contents**

#### **Overview of Star3**

**Introduction to Star3 Star3 Remote Star3 Lyric**

#### **Using Star3**

**Reserving songs Reserving MID,KAR,IMS Files Playing songs Building album Using Star3 Lyric Configuration Configuration of Star3 Lyric Customizing fonts Tempo change and Key transpose Recording, playing, saving Wave**

#### **Producing a Star3 song**

**About ST3 and SB3 file Making a new ST3 Making a new SB3 Modifying Midi in ST3 Using the Lyric Editor**

#### **Tips for using Star3**

**Screen layout of Star3 components Mixer setting**

### **Introduction to Star3**

 $\blacksquare$ Star3 for Windows is a multimedia PC Karaoke software developed by Creative Tech Korea for Sound Blaster users.

 $\blacksquare$ Star3 for Windows is consist of modular components: Star3 Remote is the main control, Star3 Lyric displays lyrics and background images. Star3 Remote features Staff Window, Lyric Editor, Channel Level Meter, Waveform/Spectrum Display and Star3 Mixer.

 $\Box$ All Star3 components are resizable and replaceable except for Remote control and Mixer. You can easily set up your favorite screen layout.

 $\blacksquare$ Star3 supports bubble help. You can understand all features of Star3 easily.

### **Star3 Remote**

Remote control includes most of the function and control units of Star3.

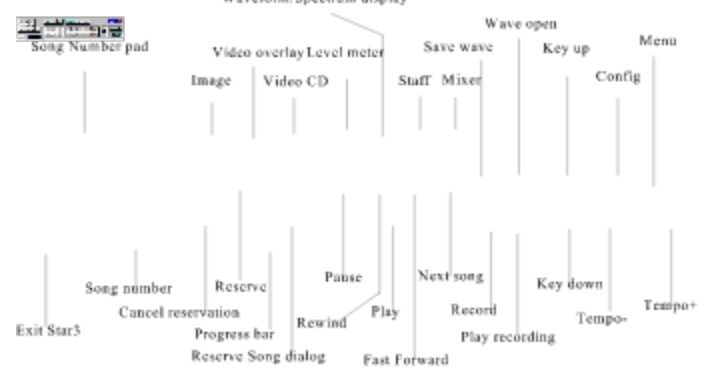

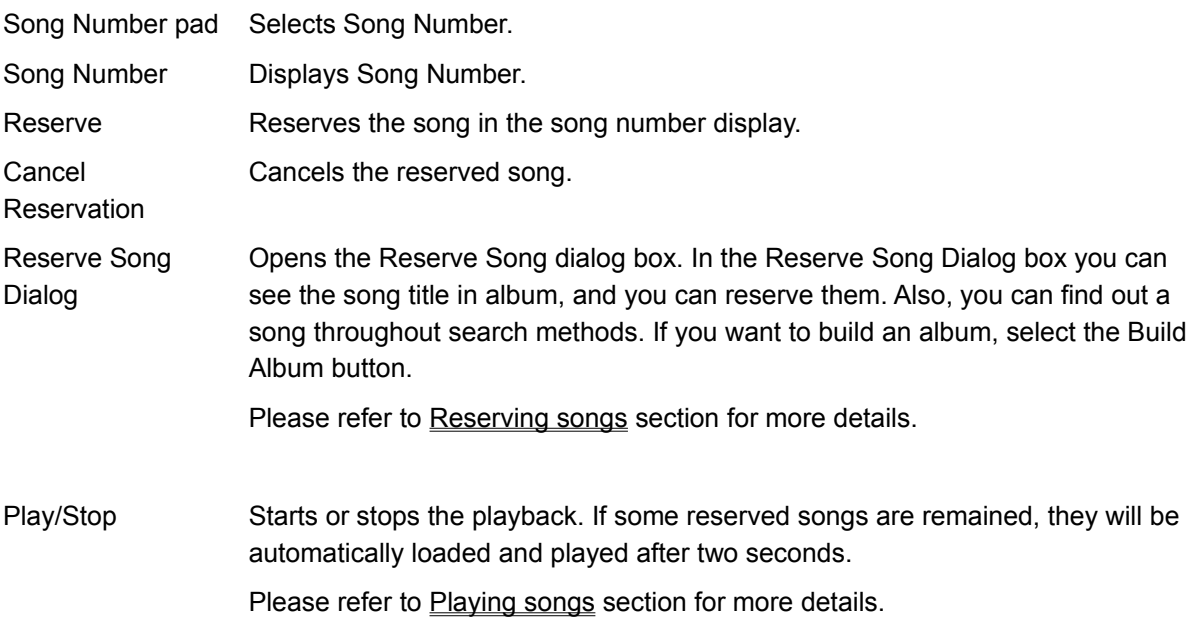

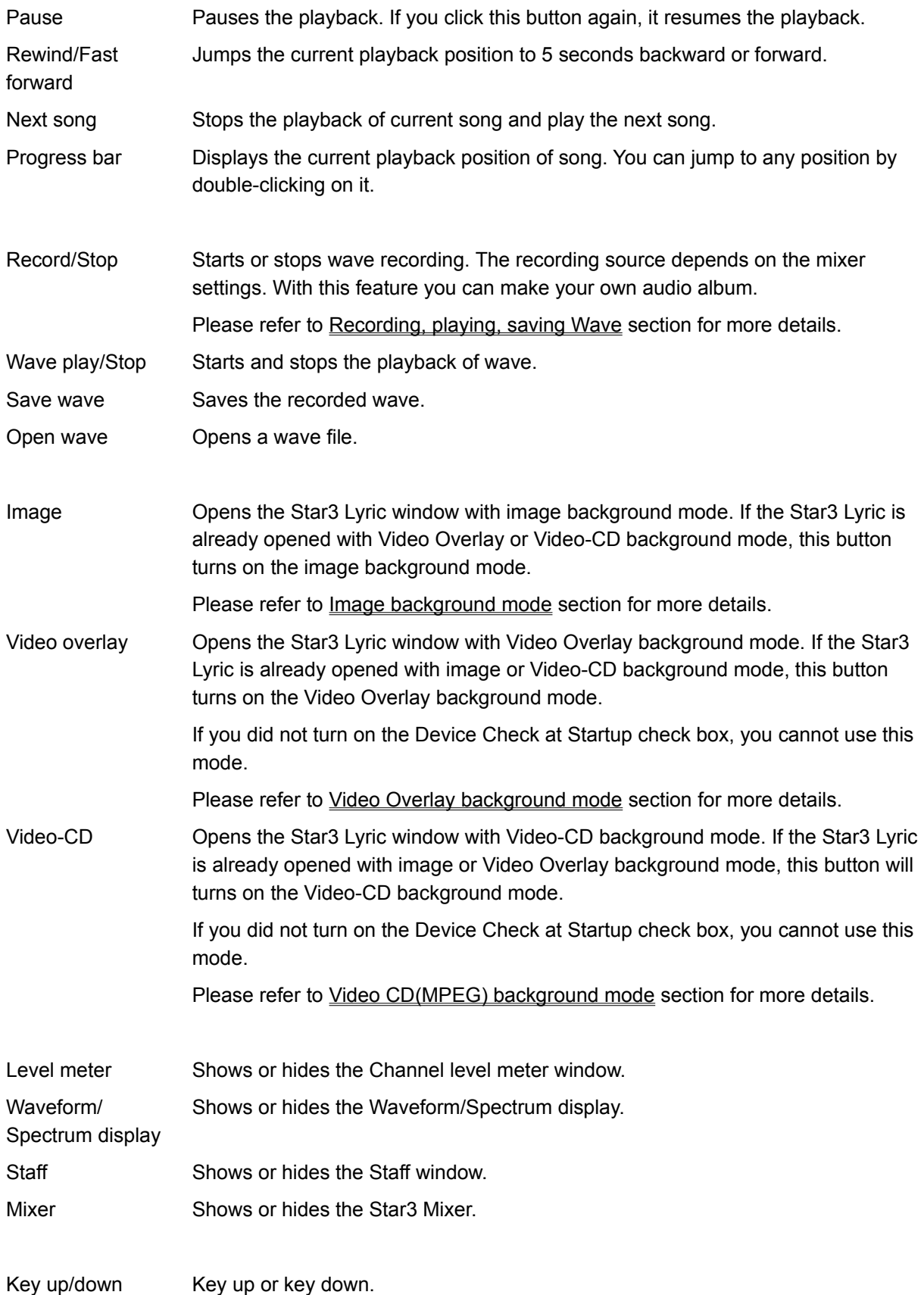

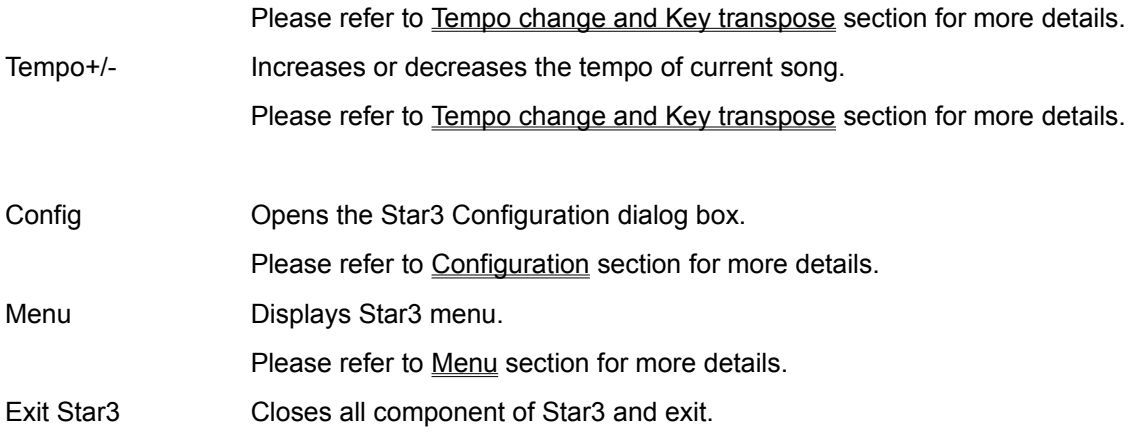

#### **Related Topics:**

**Menu** Channel Level Meter Waveform/Spectrum Display Lyric Editor **Staff Window** 

#### **Menu**

You can display the Star3 menu by clicking the right mouse button on the Star3 Remote or selecting the

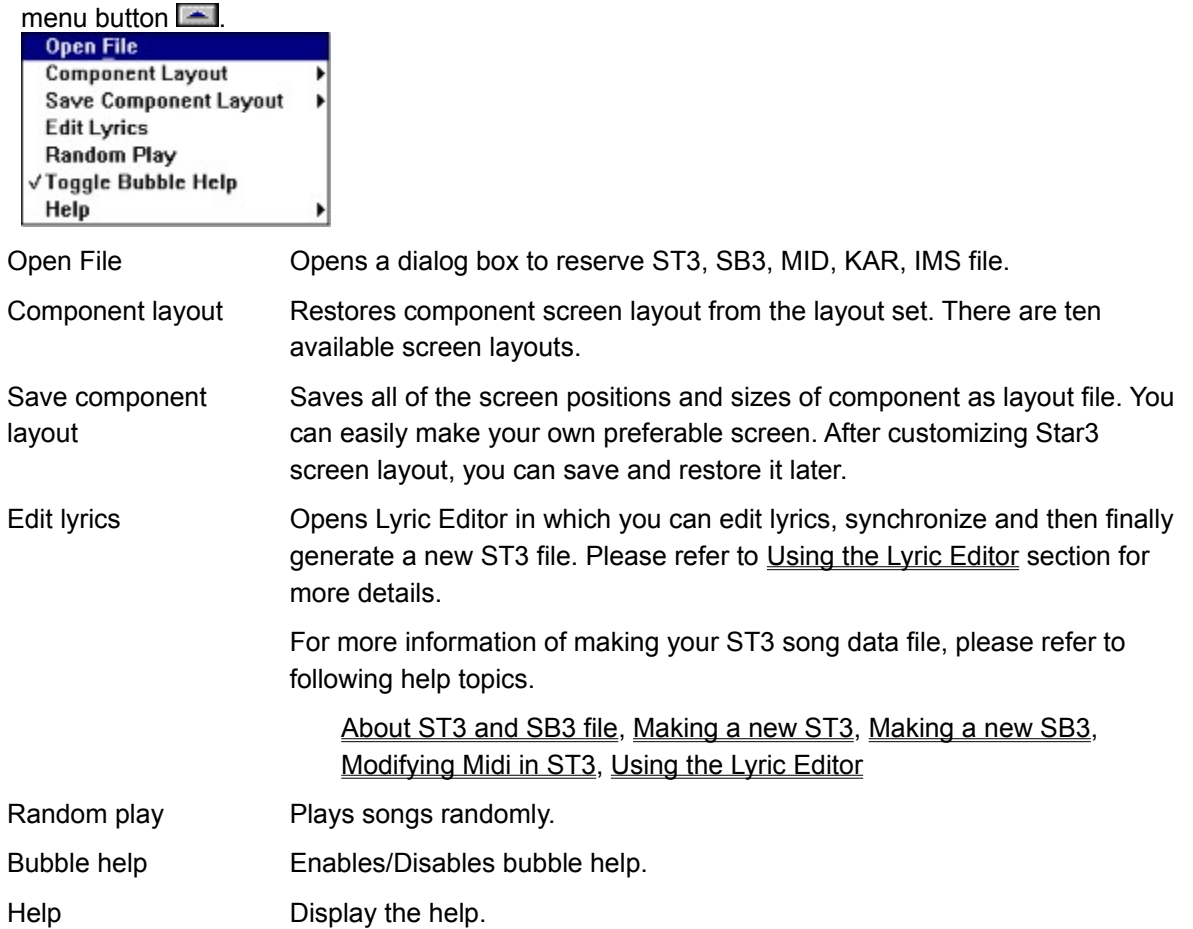

#### **Channel Level Meter**

Channel level meter displays the status of 16 Midi channels. By clicking the small boxes under the each meter, you can toggle the channel output. You can turn on or off the channel output by clicking the small boxes under each level meter.

<u>ar a she</u>

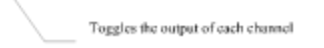

#### **Waveform/Spectrum Display**

Displays realtime waveform or spectrum of current recording source. The waveform or spectrum depends on the mixer settings. If you did not change the mixer settings, the input from the microphone will be shown by default.

Spectrum Display shows the energy level of each frequency range. This spectrum analyzer is used to calculate the score.

Waveform and spectrum display can be selected by clicking two buttons in the upper-right corner. $\mathcal{F} \subset \mathcal{F}$ 

Waveform display

#### ď

Spectrum display

#### **Lyric Editor**

With Lyric Editor interface you can input the lyric and synchronize lyric with Midi track. It is very easy to input and edit the lyric: you can synchronize lyric with staff display manually or automatically and it provides the most accurate and effective way to synchronize lyric with Midi track. You can also insert special lyric events such as change image event, change line event, prepare line event.

Each lyric event is displayed as a gray rectangle with its lyrics in it. The length of the rectangle is the duration of the lyric event. You can simply change the duration by dragging the left or right edge of the rectangle. Special events can be inserted by selecting items from the pop-up menu appeared by clicking right mouse button on the area below the lyric rectangles.

You can import an external text file to use as a lyric. After importing text, lyric events will be synchronized automatically.

For more information please refer to About ST3 and SB3 file, Making a new ST3, Making a new SB3, Modifying Midi in ST3, Using the Lyric Editor sections.

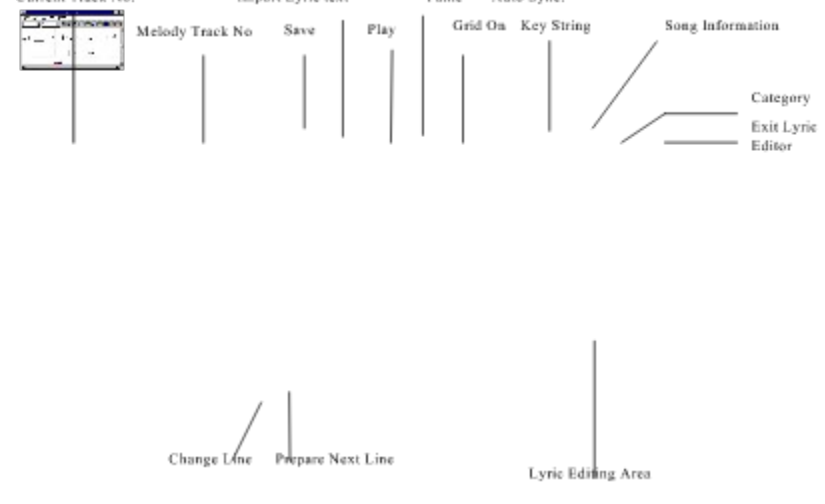

#### **Staff Window**

Displays current playing position with vertical line cursor on the staff of melody track. The melody track is defined by the melody track number combo box of the Lyric Editor

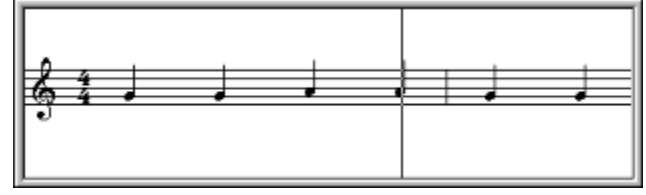

### **Star3 Lyric**

Star3 Lyric is the other main component application that displays the progress of lyric while song is playing with Image background mode, Video Overlay background mode or Video CD(MPEG) background mode backgrounds. You can change, resize and place fonts anywhere on the screen and hide or show lyric strings. Lyric display window has built-in controller of video overlay and video-cd player.

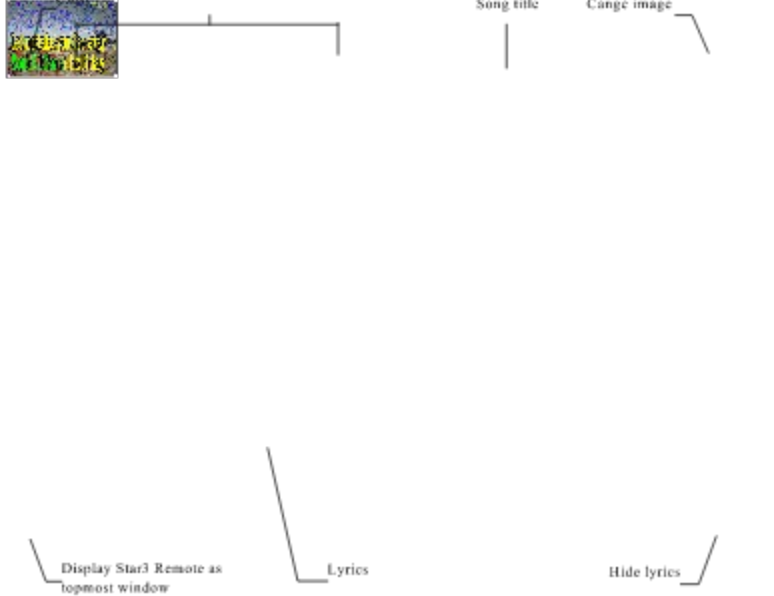

Each corner of Star3 Lyric window has its own functions. Clicking a corner activates functions as shown below:

Upper left Closes Star3 Lyric.

Upper right Changes background image. If the Change Background Image option is unchecked, nothing will be happen. In the Video Overlay or Video CD background mode, this function will not work.

Lower right Hides lyrics of current song.

Lower left Display Star3 Remote as the topmost window.

#### **Related Topics:**

Image background mode

Video Overlay background mode

Video CD(MPEG) background mode

#### **Image background mode**

Use bitmap images as a background of Star3 Lyric. Bitmap images may be changed when the change bitmap event occurs. You can insert this event in the Lyric Editor. Currently BMP,PCX and GIF formats are supported.

PIC sub-control shown below appears when you click the right mouse button on the Star3 Lyric Window in the Image background mode.

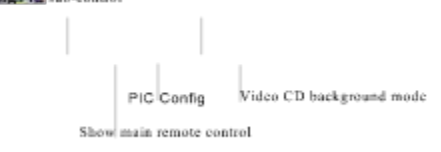

Several options are provided in image background mode: single or multiple, stretch or not, change image or not.

#### **Video Overlay background mode**

Use video overlay as background of the Star3 Lyrics. To use this mode, Video Blaster SE100 overlay card and its driver must be installed on the system.

OVL sub-control shown below appears when you click the right mouse button on the Star3 Lyric window in the Video Overlay background mode.

Har OVL sub-control  $\begin{array}{c|c} & & \\ \hline \text{OVI} & \text{Config} & & \text{Video CD background mode} \end{array}$ Show Star3 Remote

#### **Video CD(MPEG) background mode**

Use video CD(MPEG) as background of the Star3 Lyric window. To use this mode, Video Blaster MP400 card and its driver must be installed on the system.

MP sub-control shown below appears when you click the right mouse button on the lyric display window in the Video CD background mode.

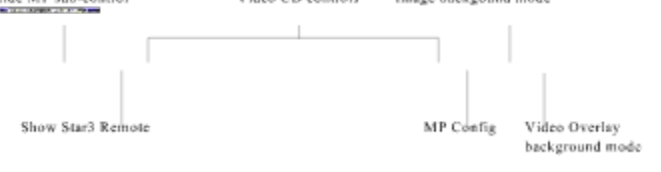

### **Reserving songs**

There are two ways to reserve songs. One is direct reservation with a song number and the other is reservation through Reserve Song dialog box.

If you want to reserve songs with song number,

- 1. Type the song number in number keypad of your keyboard or click the Song Number buttons in Star3 Remote. After that you can see the selected song number in Song Number Display.
- 2. Press Enter key or select reserve button.

The maximum possible number of reserved songs is 50 and the first 5 song numbers are displayed in upper-left corner of Star3 Lyric window. Reserve

Cancel Reservation Reserve Song dialog

 $\sim$ 

- 3. Each ST3 file has its own song number in album. You can find song number in the song list file. For more information on song list file, see Building album.
- 4. You can cancel the last reservation by selecting Cancel Reservation button.

If you want to select songs from Reserve Song dialog box,

- 1. Select Reserve Song Dialog button to open the dialog box.
- 2. Select the songs you want to play from the Song Title list box.
- 3. Click the Reserve button to reserve the selected songs.

You can see the reserved songs in Reserved Song list box.

4. Click OK to exit dialog box.

If you want to use the search engine of Star3,

- 1. Type the text in keyword text box. This text can be a song title, a name of singer or a keyword.
- 2. If you want to define a category, click the category button.

Category dialog box appears. Choose the categories you want to search.

- 3. If you want to search by title, click Song Title button. If you want to search by singer, click Singer button. If you want to search by keywords, click Keywords button.
- 4. You can see the searched file in the Song Title list box.

### **Reserving MID,KAR,IMS Files**

Select Open menu item in Star3 Remote to open the file open dialog box. You can open all types of song files supported by Star3 in the File Open dialog box.

Select the songs that you want to reserve and click OK button.

You can open ST3, SB3, KAR, MID, IMS files from this dialog box. If you have reserved these files through this dialog box, the file's extension is displayed at the upper left corner of lyric display window.

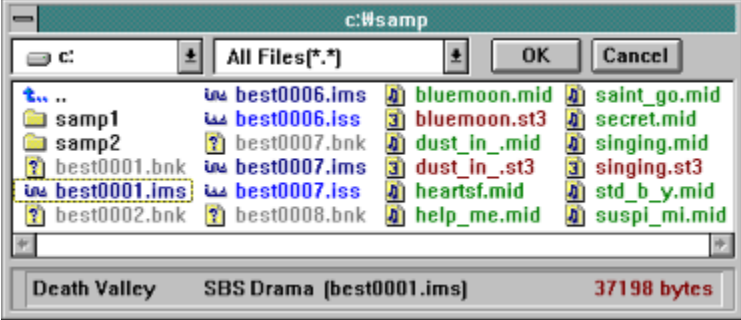

### **Playing songs**

To play the reserved song, press the play button on the Star3 Remote. The play button will be changed as the stop button while a song is playing. To adjust playing position of current song, click rewind or fast forward button. If you click the Next Song button, it will make current song stop and start next song in the

reservation list. **CONTRACTOR** Į Next Song Pause Play/Stop

The picture shown below is the progress bar displaying current playing position. Double-clicking on any position on the bar or holding mouse button allows to move playing position.

## **Building album**

Album is a concept of song file collection: a Star3 album (\*.alb) contains the information about ST3 files and also it is used in reservation and search. To add a previous or a new songs into a certain album, click Build Album button from the Reserve Song dialog box. Build Album dialog box appears.

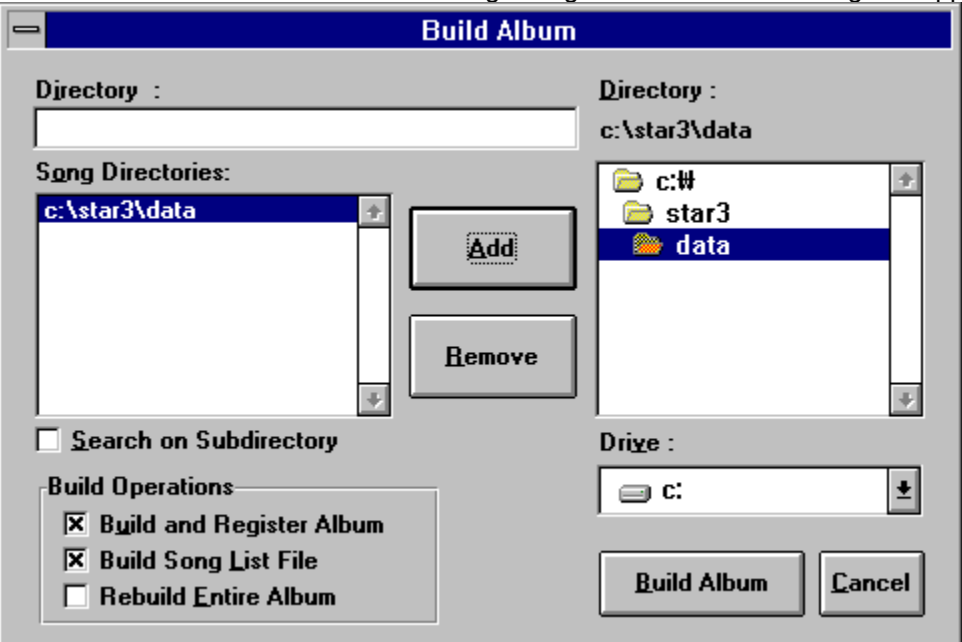

To build album:

- 1. Select directories which contains ST3 file(marked with red folder icon) from Directory list box
- 2. Delect Add button to add selected files to Song Directories list box.
- 3. If you want to generate song list file, check the Build Song List File check box.

The song list is a text file that contains song number, title and some lyric. It is recommended to make the list and print out because the song number may change when you make a new album. It is very easy to reserve a song with song number from the list directly.

4. If you want to add new songs into existing album, check the Build and Register Album check box

If you want to remove existing album and rebuild a whole new album, check the Rebuild Entire Album check box.

- 5. Click the Build Album button to build album.
- 6. It may take some minutes if there are a lot of ST3 files. If you are building a new album, you must make sure that the Rebuild Entire Album check box is checked before you click the Build Album button.

## **Using Star3 Lyric**

The lyrics, title of current song, reserved song numbers and singer's score are displayed in Star3 Lyric window.

Sub-menu bar(PIC, OVL, MP) will appear if you click right mouse button on any surface of Star3 Lyric window.

## **Configuration**

To set the environments of Star3, click the configuration button  $\cdot \cdot$  to open Configuration dialog box. You can select the midi output device and register the directory of background image file. You can use BMP, PCX, GIF images as the background. It is recommended to specify the bitmap directory. The default setting of midi output device is Midi Mapper. To change the midi output device setting, select one of the listed devices and click OK button. The all settings will be saved in the STAR3.INI file of the Star3 directory.

The bitmap directory setting is used by the lyric display window, so the lyric display window must be restarted to take the effect of the bitmap directory setting.

Configuration dialog box cannot be opened while a song is playing. If you want to open Configuration dialog box, you have to stop playing first.

### **Configuration of Star3 Lyric**

Press the Configuration button **\*\*** on the sub-menu bar that appears when you click right mouse button on Star3 Lyric window. The Image Configuration dialog box shown below appears and you can select options of Star3 Lyric.

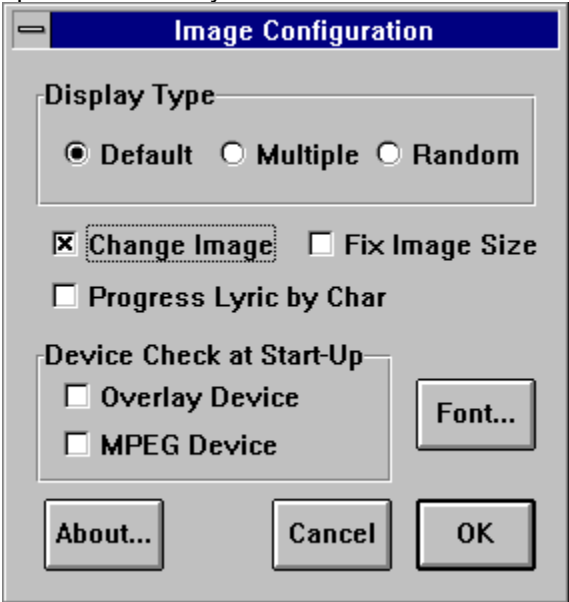

There are three options in the Image type group box: Basic, Multi, Random.

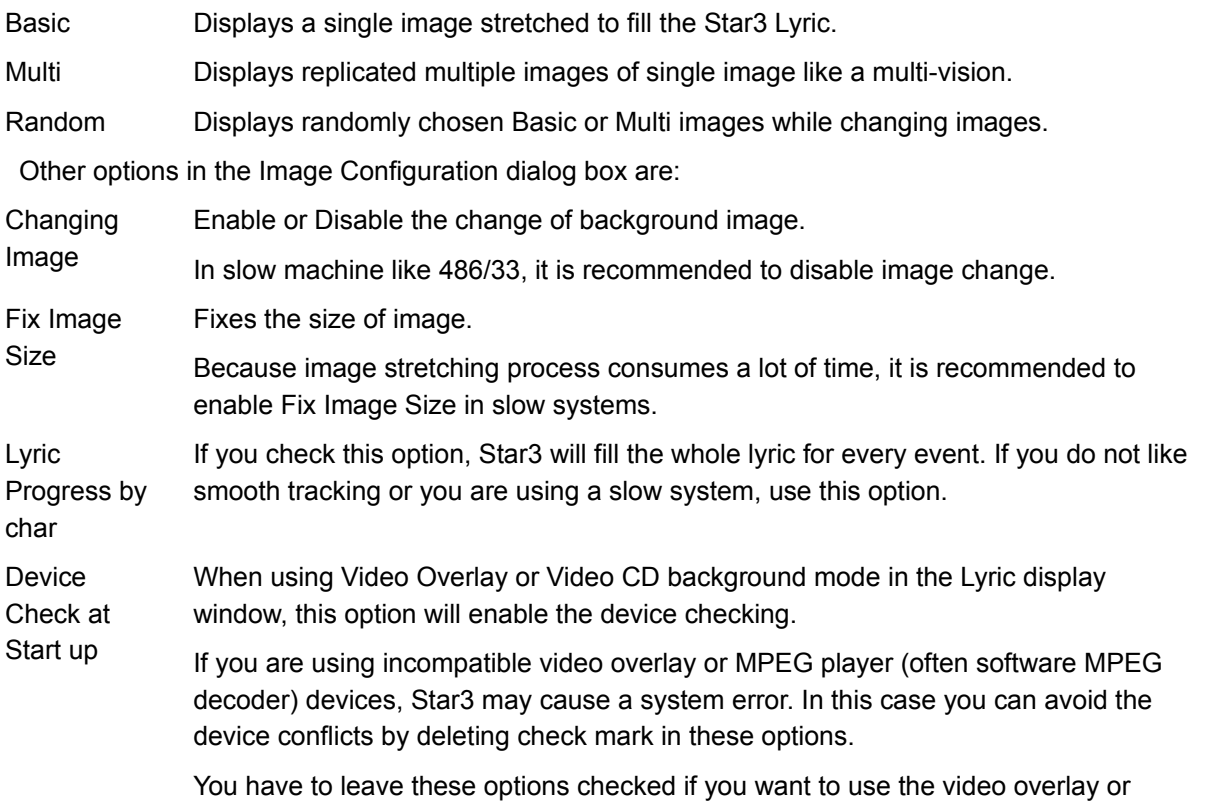

video CD background screen. If you leave this options unchecked you cannot use the Video Overlay or Video CD background mode.

Fonts **Opens the Font Selection dialog box.** 

Info Shows information of Star3.

### **Customizing fonts**

You can open Font Selection dialog box by selecting Fonts button in the Image Configuration dialog box. In this dialog box you can select your favorite fonts, typefaces, styles and colors of lyric, lyric progress, lyric outline, score, song title, song description. Appearance of current setting is shown in the preview box.

To change the fonts,

- 1. Select items to customize in the What? list box. Font components are: body and outline, progress color.
- 2. Choose typeface, style, and color. Preview will be shown in the preview box.
- 3. Lyric outline option disables the outline of lyric text. You can use this option if you have a slow system.
- 4. Choose OK.

### **Tempo change and Key transpose**

You can adjust tempo and key while music is playing. And you can also modify them before starting play. If you terminate the playback, Star3 will reset the tempo and the key.

 $-100+$ 

Interface to adjust the tempo. 110 means 1.1 times faster than the original playback speed. The default value is 100.

You can use left and right arrow keys on the keyboard instead of '-' and '+' button.

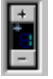

Interface to transpose up or down the key. +1 means half tone up and -1 means half tone down.

> If the playback of one song is terminated, the key will be reset to 0 (0 means no key shift).

> You can use the up and down arrow keys on the keyboard instead of mouse operation.

The drum channel(channel 10) of GM not transposed.

If you still want to transpose 10th channel or if you want to prevent a channel from being transposed (i.e. when you use Sound Font and etc), you can use the following midi control messages:

Control 88, 0 : disable transpose of current channel

Control 88, 1 : enable transpose of current channel

Above messages are only for Star3, and do not affect the other midi devices or sequencers.

Actually the default setting of channel 10 is 0, the others are 1.

### **Recording, playing, saving Wave**

Star3 supports wave recording. You can record your singing voice as a Windows standard WAV file and listen to it afterwards. To record as a wave file, you should click the Start Record button shown below before you start to play the song.

The score is not supported while recording is in progress.

You can hear the recording by clicking the wave play button.

Start record / Play wave

### **About ST3 and SB3 file**

ST3 and SB3 (\*.ST3 & \*.SB3) is a new Karaoke file format developed for Star3. ST3 file contains Midi data and lyric data together. If you got the ST3, you don't need \*.MID file any more. ST3 file is smaller than the original Midi file through its own compression and helps to save hard disk space.

SB3 is an extended format from ST3 to include Sound Font data. If you are using Sound Blaster AWE32 or DRAM added Sound Blaster 32, you can load and play SB3 file. Simply load SB3 like a ST3, then Star3 automatically loads Sound Font into the DRAM on AWE or 32 from the SB3. To produce an SB3 file, please refer to Making a new SB3 for more details.

### **Making a new ST3**

A new ST3 can be made easily through following steps. A ST3 file has Midi, Lyric, Info altogether. It is recommended to prepare MID and Lyric text file before you enter the following steps.

1. Open and load your MID file.

To make a new ST3, a MID file must be loaded into Star3 first. Click File Open button in the Reserve Song dialog or select File Open menu item to open and load a MID file.

2. Open the Lyric sync editor.

To open the Lyric sync editor, select Edit Lyrics item in the Star3 Remote menu.

3. Select the melody track number of Midi.

Usually a Midi file, which is arranged for karaoke, has its melody track that holds the vocal melody of the original song. In this step, you have to select the melody track number of your Midi file from the Melody Track combo box. If you do not know the melody track number, you can find out the melody track in the staff view. Select track numbers from the Current Track Number combo box. The staffs of respective track are displayed. You can match the staffs and the song's melody and determine what is the melody track. Finally, set the melody track number at the Melody Track Number combo box.

4. Enter lyrics manually or import lyric text file.

You can enter lyrics directly from the Lyric Editor, but it is more highly recommended to prepare a lyric text file and import it in this Lyric sync editor. If you want to import text file, select Import Text button on the toolbar. The File Open dialog box will be opened. Select your text file and click OK. While importing text, strings are automatically attached to each staffs.

Lyrics must follow a simple format shown below:

Twin/kle/ twin/kle/ lit/tle/ star, How/ I/ won/der/ what/ you/ are?

.....

......

Lon/don/ bri/dges/ fall/ing/ down fall/ing/ down/ fall/ing/ down

Lon/don/ bri/dges/ fall/ing/ down

5. Synchronize lyrics and staffs.

Once the lyric text imported, lyrics are automatically attached to each staffs but still you may have to make some modifications to synchronize the lyric accurately with the melody.

Please refer to Using the Lyric Editor for more details on synchronization.

6. Press the save button on toolbar to save your new ST3 file.

### **Making a new SB3**

SB3 is the Star3 data file format that supports Sound Font. An SB3 can be made through following steps.

- 1. Load your Midi file which is composed with Sound Font, and synchronize it with lyrics. This is the same process as ST3's.
- 2. Select the Set Sound Font menu item from the Lyric sync editor menu. Sound Font dialog box will appear.
- 3. Double click a number for Sound Font bank from list box. Set Sound Font message box will appear.
- 4. If you want to include Sound Font into SB3, select No. If you just want to link to file, choose Yes. The ST3 and SBK file should be in the same directory when the SB3 contains SBK link.
- 5. Select your Sound Font file from file open dialog box.

## **Modifying Midi in ST3**

You can modify lyrics within the Lyric sync editor, but the Midi data could not be amended in Star3. So you have to use other Midi sequencer software to modify Midi data. Currently the Midi data in an ST3 could not be exported as the original MID file in Star3. You should keep the original MID file if you want to make improvements of the music afterwards. To modify Midi data in an ST3, you can follow the next steps.

- 1. Modify the original MID file using other Midi sequencer software.
- 2. Launch Star3 and load the corresponding ST3 first, then open the Lyric Editor.
- 3. Select Import Midi item in Lyric Editor menu, and import MID into current ST3. Lyrics and other informations (title, composer, ...) are retained, only the Midi data in ST3 changed.
- 4. Synchronize lyrics if required.
- 5. Save your changes into ST3 by pressing save button.

You can follow alternative procedure: load modified MID first, and import lyrics from the correspondent ST3 by Import Lyric menu item.

## **Using the Lyric Editor**

The Lyric Editor is one of the most important component which compose Star3. In this component, you can make your own ST3 and SB3. The Lyric Editor could be opened from selecting its menu item from Star3 menu. You can easily and accurately edit lyrics through visualized staffs and lyrics. The automatic synchronization will be a great help on the synchronization process.

You can edit and synchronize lyric events through following instructions:

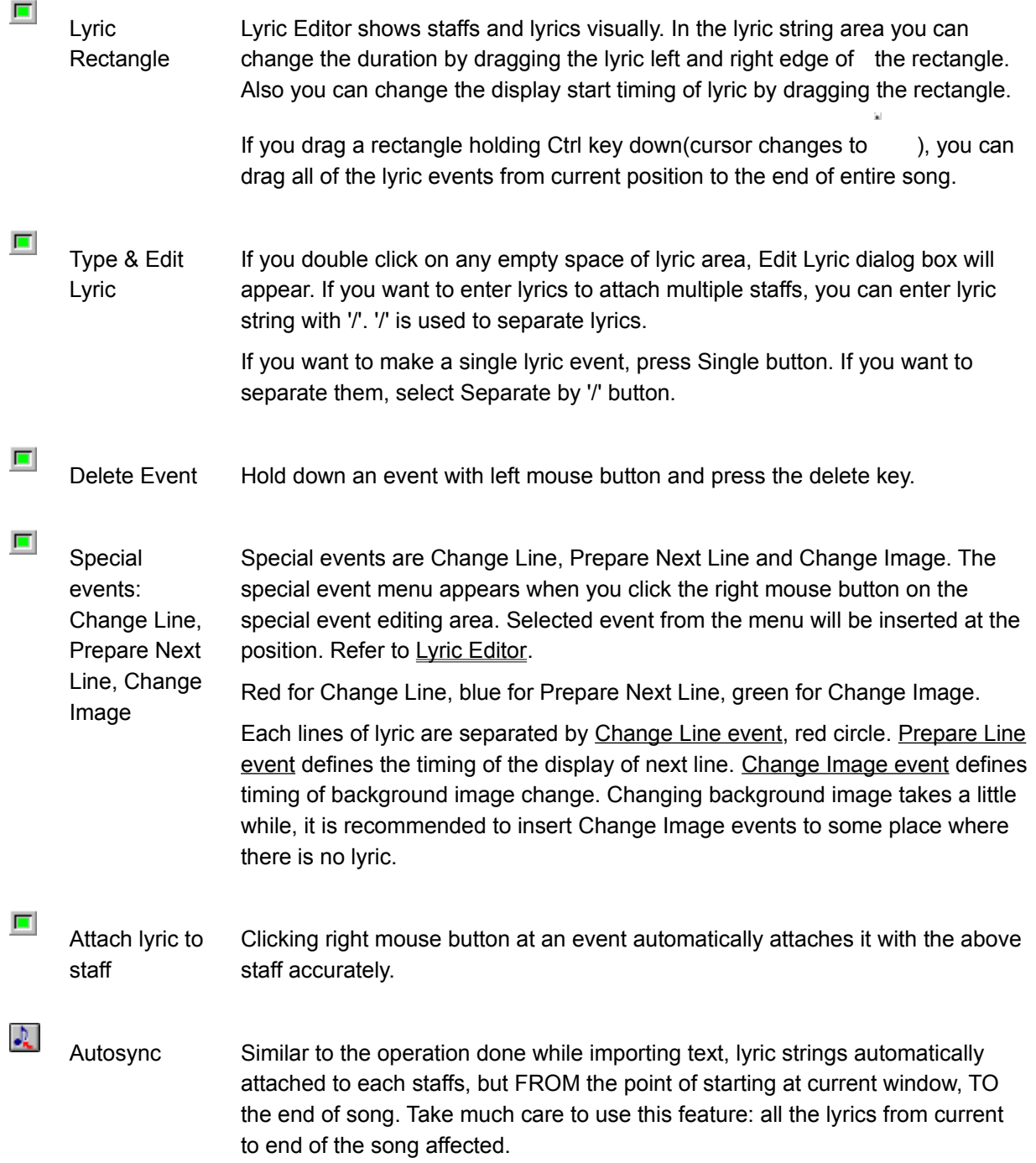

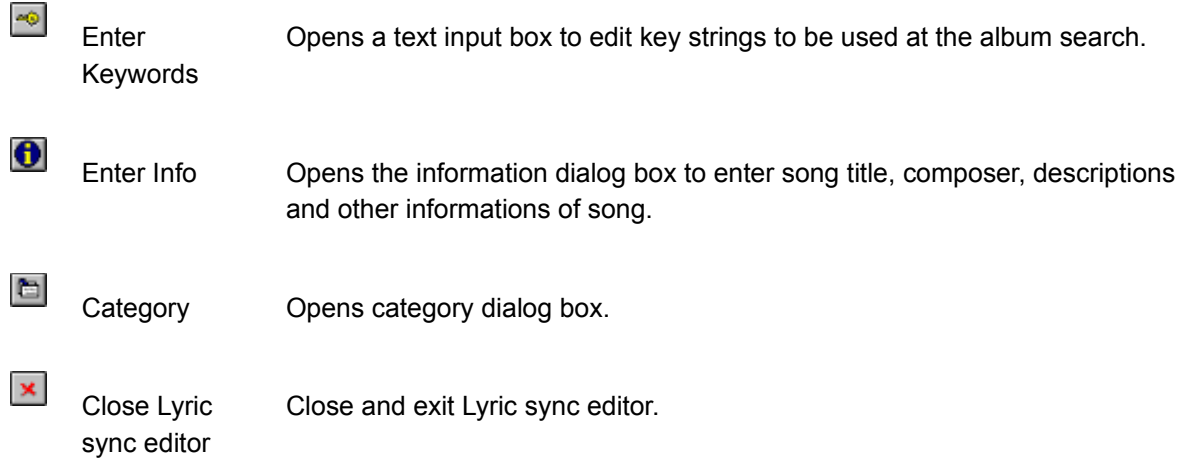

### **Screen layout of Star3 components**

All of the components except Remote control and Mixer are resizable. With this resizing and repositioning feature you can make your own screen layout of Star3. You can save and load current components' screen placing(layout) using the menu of remote control. Star3 supports maximum of 10 layout settings.

Under 486 - 33MHz or slower machine, if you open all of the components, Star3 can be unstable. It is recommended to open minimum of components.

### **Mixer setting**

Star3 automatically sets the mixer settings at the starting of play to evaluate singer's score. At the starting of play the Mic recording source is turned on and Midi in is turned off. After it is stopped, the mixer settings are recovered to its original setting. If the Mic volume setting is too low to detect singer's voice, Star3 sets the volume up to 30-50%.

To test the scoring function, try to set the Midi recording source turned on. It will give you a high score at the end of play.

# **Glossary of Terms**

prepare line event change line event change image event

#### **prepare line event**

Star3 Lyric displays the next lyric line if there is this message.

#### **change line event**

- 1. In Lyric Editor, "change line event "specifies the start position of line.
- 2. In Star3 Lyric, current line is replaced by next line by the change line event.

#### **change image event**

Specifies the position where the Star3 Lyric changes its background image.